## GUIDE DE RÉFÉRENCE RAPIDE POUR LE MAGASIN DE PIÈCES

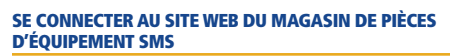

**1. Pour vous connecter au magasin de pièces, cliquez sur le bouton ci-dessous**

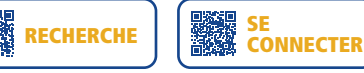

**2. Saisissez votre nom d'utilisateur et votre mot de passe, puis cliquez sur** Se connecter

#### MODIFIER VOTRE PROFIL D'UTILISATEUR

- À partir de votre profil d'utilisateur, vous pouvez modifier vos renseignements personnels, vos coordonnées, votre mot de passe et d'autres informations, y compris vos demandes de formation.
- 1. Après vous être connecté, cliquez sur « My Profile » (Mon profil) dans l'icône d'image en haut à droite de la page.

#### PAGE D'ACCUEIL

Cliquez sur l'onglet « Home » (Page d'accueil) pour avoir accès à une multitude d'informations, dont les suivantes :

- Les nouvelles fonctionnalités
- Les promotions en cours
- Des liens directs permettant d'envoyer des courriels à vos représentants des ventes
- Vos commandes récentes et les fiches de pièces récemment consultées
- Les promotions à télécharger

#### RECHERCHE DE PIÈCES

Cette bannière est affichée au-dessus de chaque onglet. Elle vous permet de rechercher les pièces dont vous avez besoin par numéro de pièce, par fabricant, par description ou les trois à la fois.

Dans les résultats de recherche, entrez une quantité, puis cliquez sur « Add to Cart » (Ajouter au panier).

#### **CONSEILS**

- Après avoir ajouté une pièce à votre panier, le cercle rouge dans les renseignements sur la pièce indique que celle-ci se trouve actuellement dans votre panier et en indique la quantité.
- Sélectionnez le numéro de pièce dans les renseignements sur la pièce pour obtenir de l'information additionnelle, y compris les pièces remplacées et leur disponibilité dans l'entrepôt.
- Les pièces dont le prix n'est pas disponible sont signalées par la mention « Will Advise » (Nous communiquerons avec vous). Votre représentant commercial communiquera avec vous pour vous en informer.
- Votre propre prix client apparaît dans les renseignements sur la pièce.
- La disponibilité indique le nombre total de pièces disponibles dans les entrepôts d'Équipement SMS de votre région.
- Cliquez sur la case « Exclude Out of Stock Items » (Exclure les articles en rupture de stock) dans le filtre de droite pour que seules les pièces en stock dans la succursale désignée soient affichées.
- Vous pouvez facilement ajouter des pièces figurant dans vos résultats de recherche à une liste de commandes fréquentes

nouvelle ou existante en cochant la case située à côté de la pièce et en cliquant sur

+ Ajouter les pièces sélectionnées à la liste des favoris

#### AJOUT RAPIDE DE PIÈCES

Cliquez sur « Quick Add » (ajout rapide) dans le menu « Parts » (Pièces). Cette fonctionnalité vous permet de saisir rapidement les numéros de pièces et les quantités requises. Vous pouvez également importer une feuille de calcul contenant l'information sur les pièces.

#### **CONSEILS**

- Si vous importez une feuille de calcul, assurez-vous que le titre de la première colonne est Code de la pièce et que le titre de la deuxième colonne est Quantité.
- Des modèles sont disponibles pour importer des pièces

#### MON PANIER

Les pièces que vous avez ajoutées à votre panier s'afficheront dans l'onglet « My Cart » (Mon panier). Cet onglet affiche toutes les pièces que vous avez sélectionnées pour votre commande, avec le numéro de chaque pièce, leur description, l'unité de mesure, leur disponibilité, votre prix, les frais de base (s'il y a lieu), leur quantité et le coût total.

- 1. Vérifiez votre panier pour vous assurer que vous avez sélectionné les bons numéros de pièces et les bonnes quantités pour votre commande.
- 2. Cliquez sur « Continue » (Continuer) pour afficher la page « Shipping & Billing Info » (Informations relatives à l'expédition et à la facturation).
- 3. Saisissez un numéro de bon de commande si votre entreprise l'exige.
- 4. Saisissez la date de livraison demandée.
- 5. Si vous passez habituellement vos commandes auprès de plusieurs bureaux de vente d'Équipement SMS, sélectionnez le bureau auprès duquel vous souhaitez passer votre commande.
- 6. Sélectionnez l'adresse de livraison appropriée si plusieurs adresses figurent sur la liste.
- 7. Cliquez sur « Continue » (Continuer) pour passer votre commande en revue.
- 8. Cliquez sur « Place Order » (Passer la commande) pour soumettre votre commande à Équipement SMS.
- 9. Passez en revue l'accusé de réception de votre commande et imprimez-le si nécessaire en cliquant sur

#### **CONSEILS**

- Pour retirer une pièce de votre panier, cliquez sur lui
- Vous pouvez vider votre panier en cliquant sur « Clear Cart » (Vider le panier).
- Si vous avez modifié la quantité de la pièce que vous commandez, assurez-vous de cliquer sur « Re-Calculate » (Recalculer) pour mettre le montant à jour.
- Les pièces dont le prix n'est pas disponible sont signalées par la mention « Will Advise » (Nous communiquerons avec vous). Laissez-les dans votre panier. Votre représentant commercial vous contactera.

• Pour voir le nombre de pièces en stock, cliquez sur le numéro de pièce dans votre panier d'achats.

#### LISTE DES FAVORIS

**TANATSU** 

Cette liste vous permet d'enregistrer des listes de pièces que vous commandez régulièrement. Cet onglet vous permet de créer, de supprimer et de modifier les listes de pièces que vous commandez fréquemment.

- 1. Pour créer une nouvelle liste, cliquez sur + Ajouter une nouvelle liste puis cochez la case « Share » (Partager) si vous souhaitez la partager avec d'autres membres de l'entreprise.
- 2. Pour utiliser une liste que quelqu'un d'autre a créée et partagée avec vous, cliquez sur son nom.

#### **CONSEILS**

- Vous pouvez créer autant de listes que vous le souhaitez.
- Vous pouvez modifier les quantités figurant dans chaque liste en changeant simplement le nombre dans la case « Qty » (Quantité).
- Cochez la case des pièces que vous souhaitez commander, puis sélectionnez « Add Selected Parts to Cart » (Ajouter les pièces sélectionnées au panier).
- Pour télécharger votre liste dans un fichier csv, cliquez sur « Download List » (Télécharger la liste).
- Vous pouvez à tout moment modifier le nom, la description et l'information sur le partage de vos listes en cliquant sur

#### HISTORIQUE DES COMMANDES ET DES FACTURES

Ces onglets présentent des résumés des commandes effectuées en ligne ou directement par votre entreprise.

- Cliquez sur le numéro de commande ou de facture d'Équipement SMS pour afficher le détail de la ligne audessous.
- 2. Cliquez sur pour imprimer le détail de la commande ou de la facture ou pour l'enregistrer au format PDF.

#### **CONSEILS**

- Vous pouvez commander à nouveau une pièce figurant dans les lignes d'une commande ou d'une facture donnée en cliquant sur
- Vous pouvez ajouter une pièce figurant dans une liste de pièces fréquemment commandées, nouvelle ou existante, en cochant la case située à côté de la pièce et en cliquant sur le bouton + Ajouter les pièces sélectionnées à la

#### liste des favoris

#### DEVIS PIÈCES

Afficher et commander ou repasser des commandes à partir des devis de pièces actuels portant la mention « Confirmed » et « Processed » (Traitées). Les devis de pièces s'affichent jusqu'à ce que la date d'expiration de 30 jours soit atteinte.

#### RECHERCHE DANS LE CATALOGUE DES PIÈCES

Consultez les catalogues de pièces Bomag et Takeuchi par machine. Affichez des schémas et créez un panier d'achat qui sera transféré vers votre panier ePortal actuel.

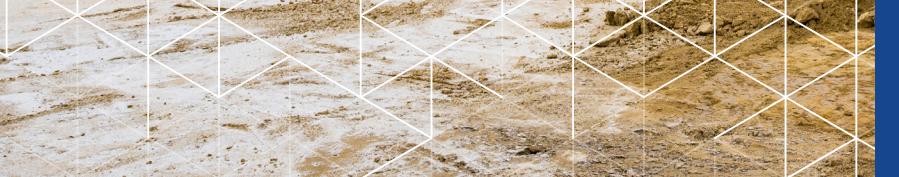

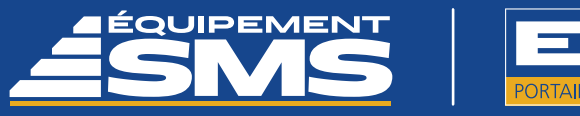

# **MAGASIN DE PIÈCES MYKOMATSU**

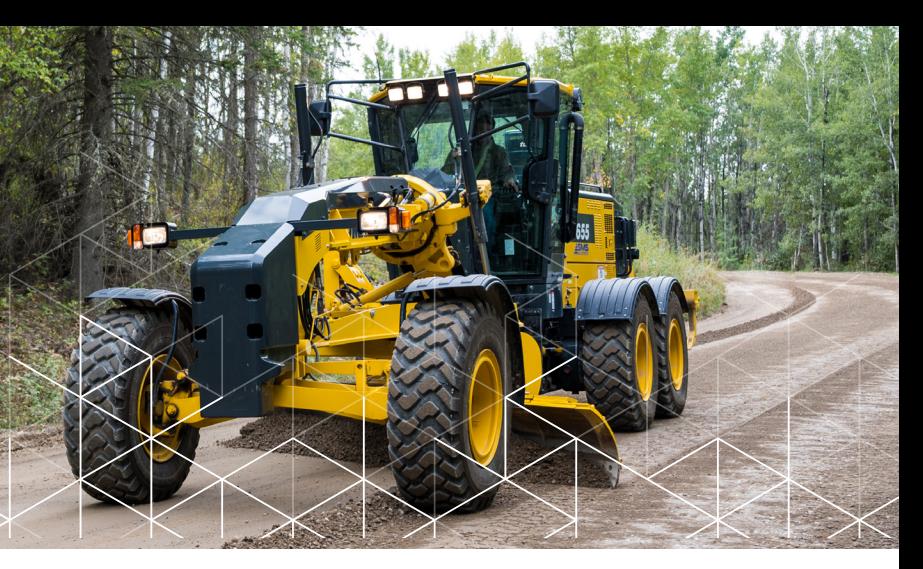

### VOS INFORMATIONS DE CONNEXION À EPORTAL VOUS DONNENT ACCÈS AUX CATALOGUES DE PIÈCES KOMATSU SPÉCIFIQUES AUX MACHINES QUE VOUS AVEZ ENREGISTRÉES.

- 1. Connectez-vous au ePortal d'Équipement SMS
- 2. Cliquez sur MyKomatsu Parts Book (Catalogues de pièces komatsu)

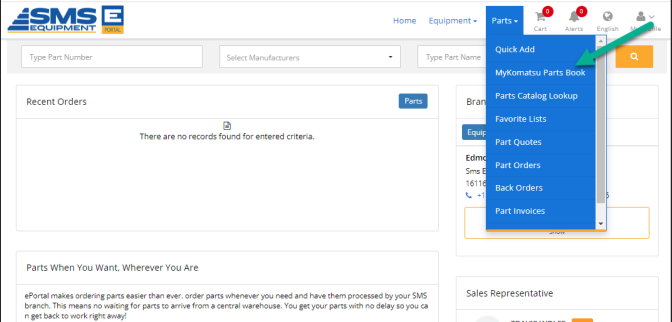

3. Effectuez une recherche de pièces par machine, par modèle/numéro de série ou consultez les catalogues de pièces. 6. Les prix s'afficheront lorsque les articles reviendront sur ePortal.

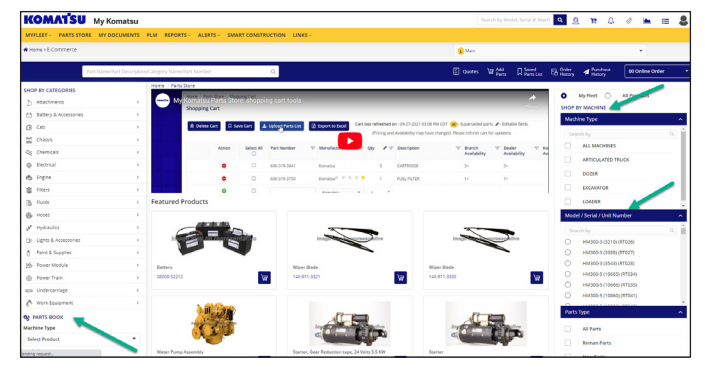

4. Consultez les catalogues de pièces Komatsu, les schémas et ajoutez des pièces à votre panier d'achats

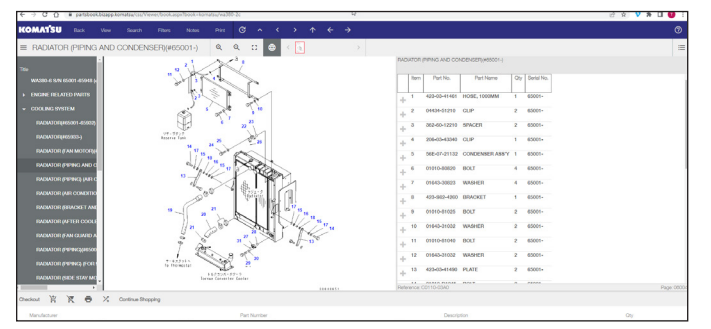

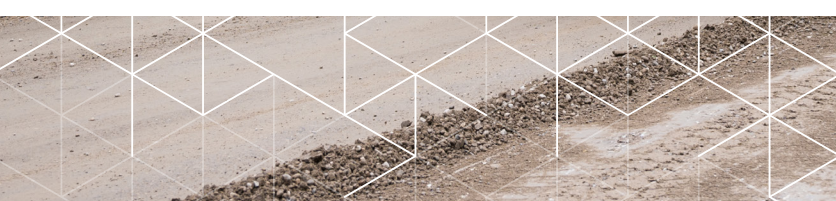

5. Cherchez et sélectionnez des pièces, ajoutez-les à votre panier d'achat, puis cliquez sur « Punchout » (Passage à la caisse) pour renvoyer les articles sélectionnés sur le portail d'Équipement SMS.

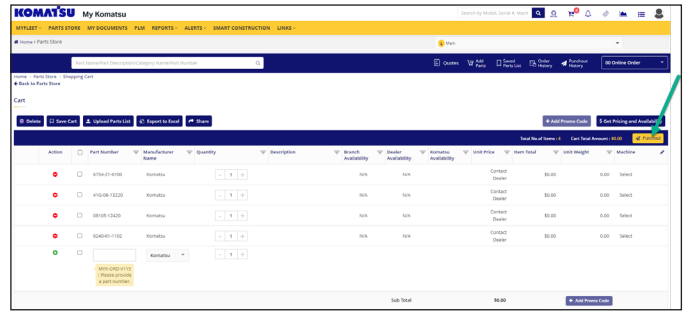

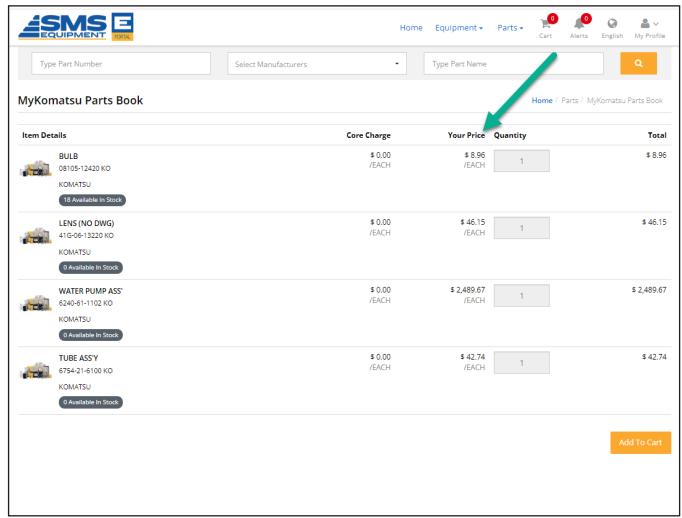

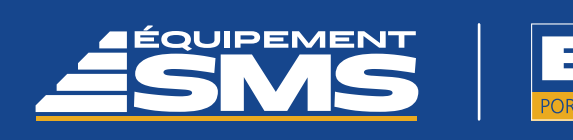